# **CrystalView Plus USB**

# **Quick Installation Guide**

This quick installation guide will help the experienced user install and configure the CrystalView Plus USB local and remote units quickly.

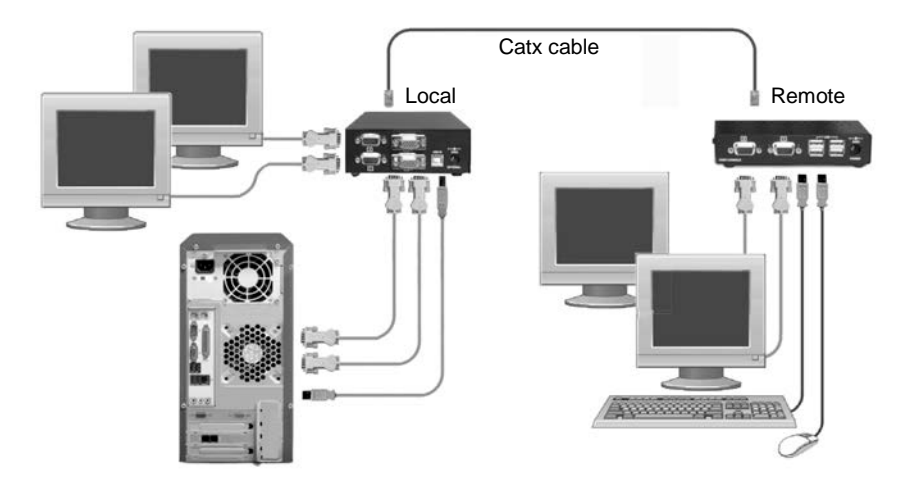

### **Local Unit**

- 1. Connect the primary video output from the computer to the Video 1 input on the local unit. (HD15MM cable)
- 2. Connect the secondary video output from the computer to the Video 2 input on the local unit. (HD15MM cable)
- 3. Connect the computer's USB port to the local unit's USB connector using a USB Type A to Type B cable
- 4. Connect the primary video monitor to the "1" video out connector on the local unit.
- 5. Connect the secondary video monitor to the "2" video out connector on the local unit.
- 6. Connect a USB keyboard and USB mouse to any unused USB port on the computer
- 7. Serial / Audio models connect the audio / line out and audio / line in connectors on the computer to the audio in and audio out connectors on the local unit. Connect the serial DB9M port on the computer to the DB9F port using a standard DB9MF cable

## **Remote Unit**

- 1. Connect the primary remote monitor to the HD15F "1" connector
- 2. Connect the secondary remote monitor to the HD15F "2" connector
- 3. Connect a USB keyboard and USB mouse to the USB ports on the remote unit
- 4. Serial / Audio models Connect a pair of amplified speakers to the audio / line output connector. Connect a compatible serial device to the DB9F connector

## **Local Unit to Remote Unit**

1. An industry standard Catx cable, up to 1,000 feet, is connected from the local unit's RJ45F connector to the remote ;unit's RJ45F connector. (650 ' @ 1600 x 1200, 1,000' @ 1280 x 1024)

Power up all equipment (computer, monitors, remote unit and remote monitors.

### **Video adjustments if needed**

(Commands from the remote units keyboard) **Enter the command mode (L-Ctrl + L-Shift + F10) Select video channel to adjust (1, 2, or 0 - 0 selects all channels)**

#### **Display Video test card**

1. http://www.rose.com/htm/crvtestcard.htm

#### **Reset selected channel**

2. <left Control> + <Home>

#### **Apply Assisted EQ**

3. <Left Control> + <Page Up> (Next) <Left Control> + <Page Down> (Previous)

#### **Adjust Skew**

- 4. Adjust individual color delays until test card's RED/GREEN/BLUE vertical lines are aligned. <See manual for examples
- 5. Fine tune LF and EQ values
- 6. <See manual for commands>

#### **Exit Command mode and save**

7. <ESC> - saves settings <L-Shift + ESC> exits without saving settings

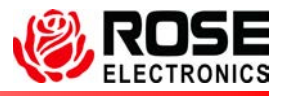